## Using Skype for Patient and Family Video Communications

#### **OVERVIEW**

At Presbyterian, the health and safety of patients and care teams is top priority. While the threat of COVID-19 infection spread is high, strict hospital visitation policies exist. To support on-going communication between patients, loved ones and care team members, Presbyterian is making iPads configured with Skype video-calling available to patients in Presbyterian hospital and emergency departments.

Skype video-calling provides free voice and video calls worldwide on both Apple and Android smartphones. Videocalls are not recorded or stored, and sharing capability does not exist.

This tip sheet aids families in setting up Skype on personal smartphones or tablets. Integrated microphone and speaker are available and can be paired with a Bluetooth headset. You will need to ensure good internet connectivity exists through your smartphone Wi-Fi connection or data plan.

### SETTING UP A SKYPE ACCOUNT

1. Download **Skype** from the Apple App Store or Google Play Store.

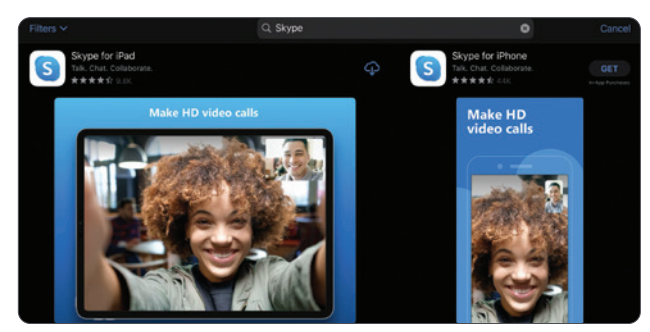

2. You will need a Microsoft account (Hotmail or Outlook.com email address required). *If you already have a Microsoft account sign-in, go to Step 7*.

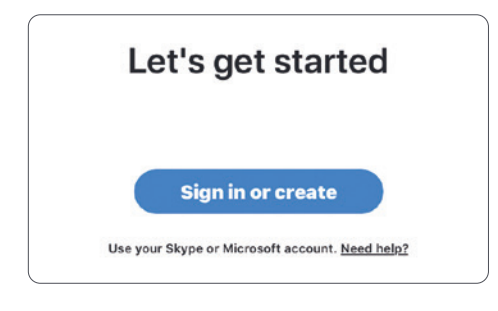

3. To create a new account, tap **Create one.** 

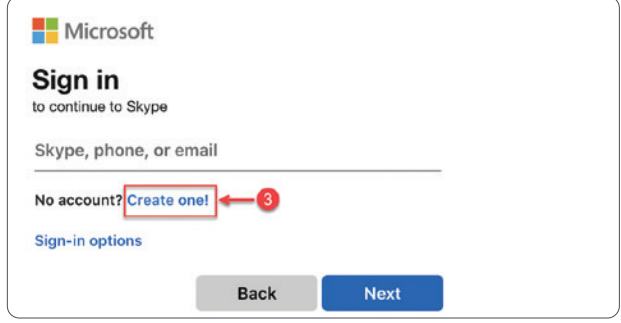

4. Tap Use your email instead.

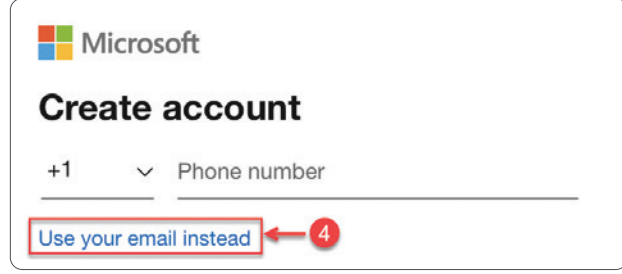

5. Tap Get a new email address.

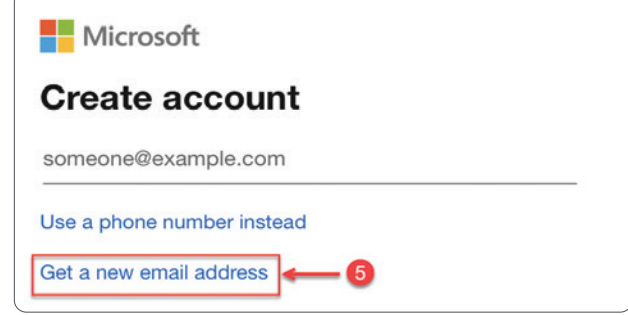

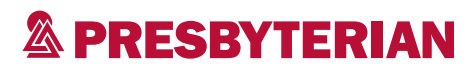

6. Create your new email address and password. **7. Communist Communist Communist Communist Communist Communist Communist Communist Communist Communist Communist Communist Communist Communist Communist Communist Communist C** 

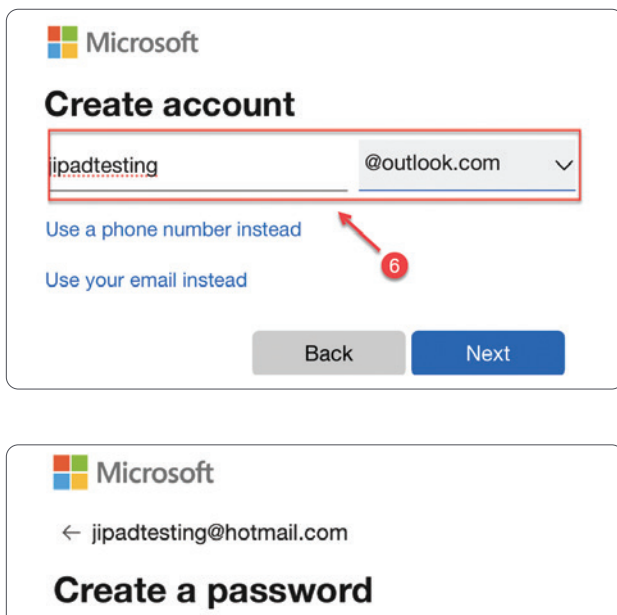

Enter the password you would like to use with your account.

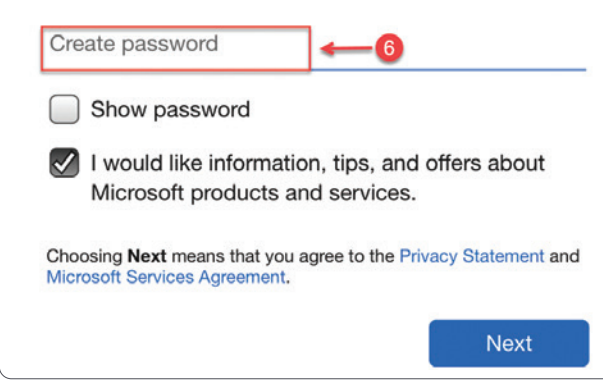

Log in with your Microsoft Account credentials.

Once logged in, allow access to **Microphone** and Camera for video calls.

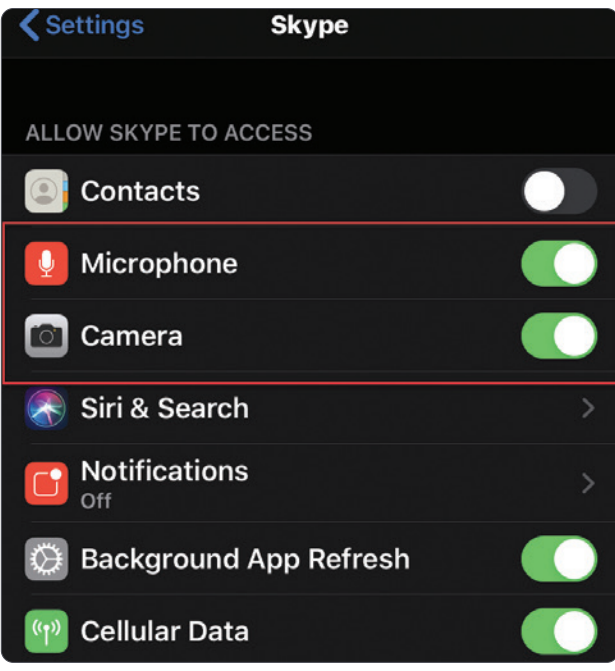

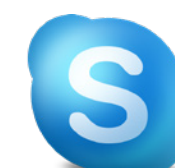

#### 8. Make a Skype call.

 To make a call with Skype, start on the Chats screen and search for the iPad address (phsipad###@phs.care).

Tap the address that is found in the Skype Directory.

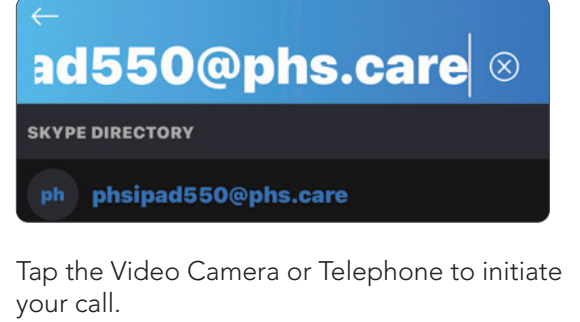

phsipad550@phs.care  $\Box$ 

# **& PRESBYTERIAN**